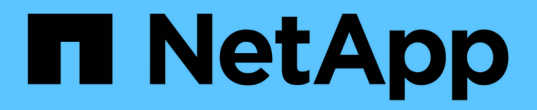

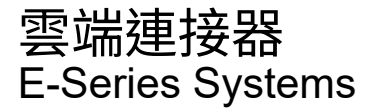

NetApp March 22, 2024

This PDF was generated from https://docs.netapp.com/zh-tw/e-series/cloud-connector/index.html on March 22, 2024. Always check docs.netapp.com for the latest.

# 目錄

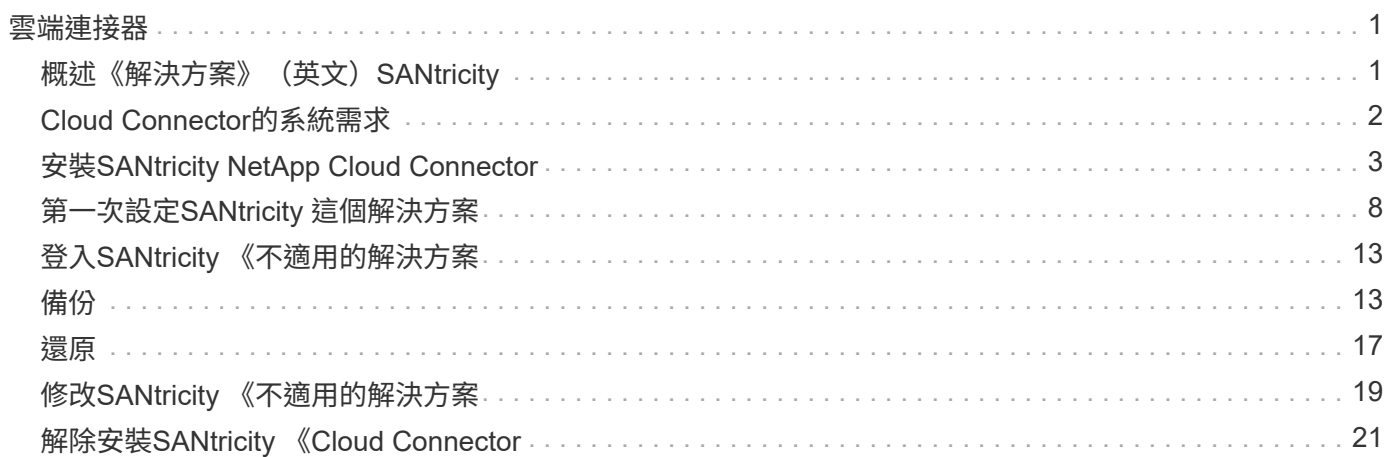

# <span id="page-2-0"></span>雲端連接器

## <span id="page-2-1"></span>概述《解決方案》(英文)**SANtricity**

支援以主機為基礎的SANtricity Linux應用程式、可讓您執行完整的區塊型和檔案型備份、 並將E系列磁碟區還原至S3客訴帳戶(例如Amazon Simple Storage Service和NetApp StorageGRID S還原)和NetApp AltaVault Sof應用裝置。

可在RedHat和SUSE Linux平台上安裝SANtricity 、而《支援不支援的雲端連接器》是一套套裝解決方案(.bin檔 案)。安裝SANtricity 完S還原Cloud Connector之後、您可以設定應用程式、將E系列磁碟區的備份與還原工 作、設定為AltaVault 使用此功能的應用程式、或是執行現有的Amazon S3或StorageGRID 還原帳戶。所有透 過SANtricity NetApp Cloud Connector執行的工作都使用REST型API。

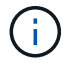

不再使用此解決方案SANtricity 、也不再提供下載。

### 考量

使用這些程序時、請注意:

- 這些程序中所述的組態和備份/還原工作、適用於SANtricity 圖形化使用者介面版本的《支援者介面》。
- 下列程序未說明適用於Rest Cloud SANtricity Connector應用程式的REST API工作流程。對於經驗豐富的開 發人員而SANtricity 言、端點可在API文件中針對每個執行的E不到 位的Cloud Connector作業提供使用。您 可以透過瀏覽器瀏覽至「http://<hostname.domain>:<port>/docs``」、以存取API文件。

## 備份類型

此解決方案SANtricity 提供兩種備份類型:映像型備份和檔案型備份。

• 映像型備份

以映像為基礎的備份會從快照磁碟區讀取原始資料區塊、並將其備份至稱為映像的檔案。備份快照磁碟區上 的所有資料區塊、包括空白區塊、被刪除檔案佔用的區塊、與分割區相關的區塊、以及檔案系統中繼資料。 無論快照磁碟區的分割配置或檔案系統為何、映像備份都能利用快照磁碟區來儲存所有資訊。

映像並未儲存在備份目標上、只是作為單一檔案、而是分成一系列大小為64MB的資料區塊。資料區塊可 讓SANtricity VMware Cloud Connector使用多個連線來連線至備份目標、進而提升備份程序的效能。

對於StorageGRID 備份到靜止和Amazon Web Services(S3)、每個資料區塊都會使用個別的加密金鑰來 加密區塊。金鑰是SHA256雜湊、由使用者提供的通關密碼和使用者資料的SHA256雜湊組合而成。針對將 資料區AltaVault 塊備份到無法執行此SANtricity 作業的功能、不需要將資料區塊加密AltaVault 。

• 檔案型備份

檔案型備份會讀取檔案系統分割區所包含的檔案、並將其備份成大小為64MB的一系列資料區塊。檔案型備 份不會備份刪除的檔案或分割區和檔案系統中繼資料。如同以映像為基礎的備份、資料區塊可讓SANtricity ImageCloud Connector使用多個連線至備份目標、進而提升備份程序的效能。

對於StorageGRID 將資料備份至靜止和Amazon Web Services、每個資料區塊都會使用個別的加密金鑰來加 密區塊。金鑰是SHA256雜湊、由使用者提供的密碼與使用者資料的SHA256雜湊組合而成。針對AltaVault

## <span id="page-3-0"></span>**Cloud Connector**的系統需求

您的系統必須符合SANtricity 《不適用的不適用性要求:

## 主機硬體需求

您的硬體必須符合下列最低需求:

- 至少5 GB記憶體;4 GB為最大組態堆大小
- 軟體安裝至少需要5 GB的可用磁碟空間

您必須安裝SANtricity 「解決方案代理」才能使用SANtricity 「解決方案代理」。您可以在本機安裝Web服 務Proxy、也可以在不同的伺服器上遠端執行應用程式。如需安裝SANtricity 《Web服務Proxy(英文)」的資 訊、請參閱 ["Web](https://docs.netapp.com/zh-tw/e-series/web-services-proxy/index.html)[服務](https://docs.netapp.com/zh-tw/e-series/web-services-proxy/index.html)[Proxy](https://docs.netapp.com/zh-tw/e-series/web-services-proxy/index.html)[主](https://docs.netapp.com/zh-tw/e-series/web-services-proxy/index.html)[題](https://docs.netapp.com/zh-tw/e-series/web-services-proxy/index.html)["](https://docs.netapp.com/zh-tw/e-series/web-services-proxy/index.html)。

## 支援的瀏覽器

下列瀏覽器可搭配SANtricity 支援下列的《支援使用》(請注意最低版本):

- Firefox v31
- Google Chrome V47
- Microsoft Internet Explorer v11
- Microsoft Edge、EdgeHTML 12
- Safari v9.

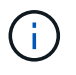

使用Microsoft Internet Explorer v11瀏覽器中的「相容性檢視」設定時、不會載入適用於此解決方 案SANtricity 的API文件。為了確保API文件正確顯示在Microsoft Internet Explorer v11瀏覽器下、 建議停用「相容性檢視」設定。

## 相容的儲存陣列與控制器韌體

在使用SANtricity NetApp Cloud Connector應用程式之前、您應該先確認儲存陣列和韌體的相容性。

如需SANtricity 完整且最新的完整清單、請參閱《》 ["NetApp](http://mysupport.netapp.com/matrix) [互](http://mysupport.netapp.com/matrix)[通性對照](http://mysupport.netapp.com/matrix)[表](http://mysupport.netapp.com/matrix)[工](http://mysupport.netapp.com/matrix)[具](http://mysupport.netapp.com/matrix)["](http://mysupport.netapp.com/matrix)。

## 相容的作業系統

下列作業系統可與此應用程式相容、並可支援此應用程式:SANtricity

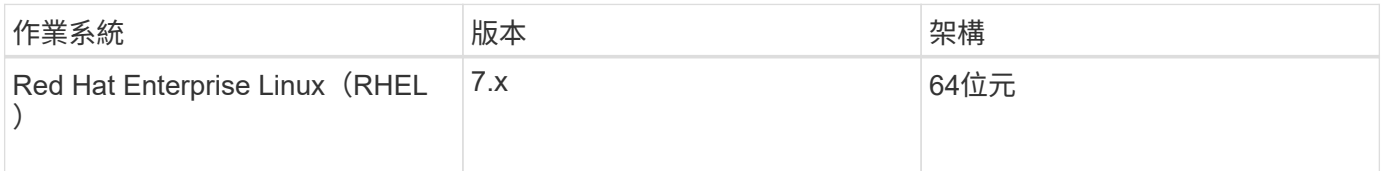

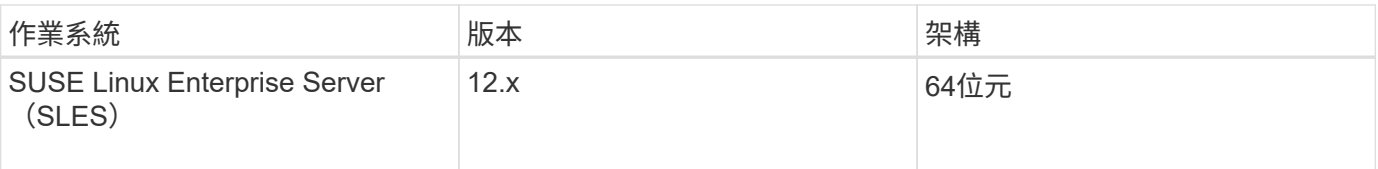

## 支援的檔案系統

您必須使用支援的檔案系統、才能透過SANtricity 支援的Cloud Connector應用程式執行備份與還原。

下列檔案系統可在SANtricity 支援的情況下、在支援的情況下、於支援的情況下進行還原和備份作業、以利執 行。

- ext2
- ext3
- ext4

## <span id="page-4-0"></span>安裝**SANtricity NetApp Cloud Connector**

僅適用於RedHat和SUSE Linux平台的《支援解決方案SANtricity 》(.bin檔案)。

您可以SANtricity 透過圖形模式或主控台模式、在相容的Linux作業系統上安裝《支援不支援的Cloud Connector 應用程式」。在安裝過程中、您必須指定SANtricity 非SSL和SSL連接埠號碼、以供使用。安裝SANtricity 時、 將以監控程序的形式執行。

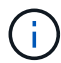

不再使用此解決方案SANtricity 、也不再提供下載。

開始之前

請檢閱下列附註:

- 如果SANtricity 將「支援服務Proxy」安裝在SANtricity 與「支援服務解決方案」相同的伺服器上、非SSL連 接埠號碼與SSL連接埠號碼之間就會發生衝突。在這種情況下、請針對SANtricity 非SSL連接埠和SSL連接 埠、在安裝過程中選擇適當的編號。
- 如果您的主機發生任何硬體變更、請重新安裝SANtricity 此應用程式、以確保加密一致性。
- 透過SANtricity 版本3.1建立的NetApp Cloud Connector應用程式備份、與SANtricity 版本4.0的版更新版不相 容。如果您想要保留這些備份、您必須繼續使用先前版本SANtricity 的還原Cloud Connector。為確 保SANtricity 成功安裝個別3.1版和4.0版的《EstresCloud Connector》、必須為每個應用程式版本指派唯一 的連接埠號碼。

### 安裝裝置對應表多重路徑(**DM-MP**)

執行SANtricity VMware Cloud Connector的任何主機也必須執行Linux Device對應器多重路徑(DM-MP)、並 安裝多重路徑工具套件。

利用此功能、即可探索及辨識要備份或還原的磁碟區和檔案、而此解決方案仰賴多重路徑工具套件。SANtricity 如需如何設定及設定Device對應表的詳細資訊、請參閱《\_ SANtricity 關於您SANtricity 在中使用的發行版的 \_》《\_》《儲存管理員多重路徑驅動程式指南》 ["E](https://mysupport.netapp.com/info/web/ECMP1658252.html)[系列和](https://mysupport.netapp.com/info/web/ECMP1658252.html)[SANtricity](https://mysupport.netapp.com/info/web/ECMP1658252.html) [不完整的文件資](https://mysupport.netapp.com/info/web/ECMP1658252.html)[源](https://mysupport.netapp.com/info/web/ECMP1658252.html)["](https://mysupport.netapp.com/info/web/ECMP1658252.html)。

## 安裝**Cloud Connector**

您可以SANtricity 在Linux作業系統上以圖形模式或主控台模式安裝支援Cloud Connector。

圖形模式

您可以使用圖形模式、在SANtricity Linux作業系統上安裝支援不支援的Cloud Connector。

開始之前

指定SANtricity 安裝支援此解決方案的主機位置。

#### 步驟

- 1. 下載SANtricity 《支援不受限的解決方案》安裝檔案至所需的主機位置。
- 2. 開啟終端機視窗。
- 3. 導覽至包含SANtricity 「解決方案」安裝檔案的目錄檔案。
- 4. 開始SANtricity 安裝過程:

./cloudconnector-xxxx.bin –i gui

在此命令中、「XXXX」代表應用程式的版本編號。

隨即顯示Installer(安裝程序)窗口。

5. 檢閱簡介聲明、然後按一下\*下一步\*。

NetApp、Inc.軟體授權合約會顯示在安裝程式視窗中。

6. 接受授權合約條款、然後按「下一步」。

此時會顯示以SANtricity 先前版本的《不適用的Cloud Connector》(英文)頁面所建立的備份。

7. 若要確認SANtricity 先前版本的《SURITCloud Connector》訊息所建立的備份、請按一下\*「Next\*(下一步\* )」。

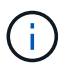

若要安裝SANtricity 版本4.0的《ECloud Connector》、同時維持舊版、則必須為每個應用程 式版本指派唯一的連接埠號碼。

「選擇安裝」頁面會顯示在「安裝程式」視窗中。「您要安裝的位置」欄位會顯示下列預設安裝資料夾 :「opt/netapp/SANtricity \_Cloud \_connector4/」

- 8. 請選擇下列其中一個選項:
	- 若要接受預設位置、請按一下\*下一步\*。
	- 若要變更預設位置、請輸入新的資料夾位置。隨即顯示Enter the Non-SSL Jetty Port Number(輸入 非SSL端口號)頁面。預設值8080會指派給非SSL連接埠。

9. 請選擇下列其中一個選項:

◦ 若要接受預設的SSL連接埠號碼、請按一下\*下一步\*。

◦ 若要變更預設SSL連接埠號碼、請輸入新的所需連接埠號碼值。

10. 請選擇下列其中一個選項:

◦ 若要接受預設的非SSL連接埠號碼、請按一下\*下一步\*。

◦ 若要變更預設的非SSL連接埠號碼、請輸入新的所需連接埠號碼值。隨即顯示「安裝前摘要」頁面。 11. 檢閱顯示的「安裝前摘要」、然後按一下「安裝」。

安裝完這個解決方案後、就會開始安裝SANtricity 這個解決方案、並顯示Webserver Daema Setup提示字 元。

12. 按一下「確定」以確認Webserver精靈設定提示。

此時會顯示Installation Complete(安裝完成)訊息。

13. 按一下「完成」結束SANtricity 「不適用的Cloud connecter安裝程式」。

主控台模式

您可以使用主控台模式、在SANtricity Linux作業系統上安裝《支援不支援不支援的Cloud Connector」。

開始之前

指定SANtricity 安裝支援此解決方案的主機位置。

步驟

1. 下載SANtricity 《支援不支援的Cloud Connector安裝檔案》至所需的IO主機位置。

2. 開啟終端機視窗。

3. 導覽至包含SANtricity 「解決方案」安裝檔案的目錄檔案。

4. 開始SANtricity 安裝過程:

./cloudconnector-xxxx.bin –i console

在此命令中、「XXXX」表示應用程式的版本編號。

已初始化安裝過程、以利SANtricity 執行安裝。

5. 按\* Enter鍵\*繼續安裝程序。

NetApp、Inc.軟體的終端使用者授權合約會顯示在安裝程式視窗中。

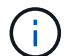

若要隨時取消安裝程序、請在安裝程式視窗下輸入「quit」。

6. 請按\* Enter \*鍵、繼續執行「使用者授權合約」的每個部分。

授權合約驗收聲明會顯示在安裝程式視窗下方。

7. 若要接受終端使用者授權合約條款、並繼續安裝SANtricity 不完整的解決方案、請輸入「Y」、然後在安裝程 式視窗下按\* Enter鍵。

此時會顯示以SANtricity 先前版本的《不適用的Cloud Connector》(英文)頁面所建立的備份。

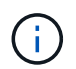

如果您不接受終端使用者協議的條款、請輸入「N」、然後按\* Enter \*終止SANtricity 適用於 此解決方案的安裝程序。

8. 若要確認SANtricity 先前版本的《不適用不適用的問題》訊息所建立的備份、請按\* Enter \*。

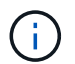

若要安裝SANtricity 版本4.0的《ECloud Connector》、同時維持舊版、則必須為每個應用程 式版本指派唯一的連接埠號碼。

畫面上會顯示一則選擇安裝資料夾訊息、其中包含SANtricity 下列適用於VMware Cloud Connector的預設安 装資料夾: 「/opt /netapp/SANtricity雲端 connector4/`」。

- 9. 請選擇下列其中一個選項:
	- 若要接受預設安裝位置、請按\* Enter \*。
	- 若要變更預設安裝位置、請輸入新的資料夾位置。隨即顯示Enter the Non-SSL Jetty's Port Number訊 息。預設值8080會指派給非SSL連接埠。
- 10. 請選擇下列其中一個選項:
	- 若要接受預設的SSL連接埠號碼、請按\*「下一步」\*。
	- 若要變更預設SSL連接埠號碼、請輸入新的所需連接埠號碼值。
- 11. 請選擇下列其中一個選項:
	- 若要接受預設的非SSL連接埠號碼、請按\* Enter \*。
	- 若要變更預設的非SSL連接埠號碼、請輸入新的連接埠號碼值。隨即顯示《安裝前摘要SANtricity 》、以 供參閱。
- 12. 檢閱顯示的安裝前摘要、然後按\* Enter \*。
- 13. 按\* Enter鍵\*確認Webserver Daem服 器設定提示。

此時會顯示Installation Complete (安裝完成)訊息。

14. 按\* Enter \*退出SANtricity 《Sof the Sof the》(英文)的「Cloud connecter」安裝程式。

### 將伺服器憑證和**CA**憑證新增至**Keystore**

若要從瀏覽器使用安全的https連線至SANtricity 支援不中斷的Cloud Connector主機、您可以接受SANtricity 來自 支援不中斷的Cloud Connector主機的自我簽署憑證、或是新增瀏覽器和SANtricity 支援不中斷的Cloud Connector應用程式所識別的憑證和信任鏈。

#### 開始之前

必須在主機上安裝此解決方案SANtricity 。

#### 步驟

- 1. 使用「stystemctl」命令停止服務。
- 2. 從預設安裝位置存取工作目錄。

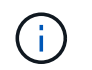

不適用於SANtricity 此功能的預設安裝位置為:「/opt/netapp/SANtricity \_Cloud \_connector4」。

 $3.$  使用「keytool]命令建立伺服器憑證和憑證簽署要求(CSR)。

範例

keytool -genkey -dname "CN=host.example.com, OU=Engineering, O=Company, L=<CITY>, S=<STATE>, C=<COUNTRY>" -alias cloudconnect -keyalg "RSA" -sigalg SHA256withRSA -keysize 2048 -validity 365 -keystore keystore cloudconnect.jks -storepass changeit keytool -certreq -alias cloudconnect -keystore keystore\_cloudconnect.jks -storepass changeit -file cloudconnect.csr

4. 將產生的CSR傳送至您選擇的憑證授權單位(CA)。

憑證授權單位會簽署憑證要求、並傳回已簽署的憑證。此外、您還會收到CA本身的憑證。此CA憑證必須匯 入至您的Keystore。

5. 將憑證和CA憑證鏈結匯入應用程式Keystore:「/<安裝路徑>/加上 工作/ Keystore」

範例

```
keytool -import -alias ca-root -file root-ca.cer -keystore
keystore_cloudconnect.jks -storepass <password> -noprompt
keytool -import -alias ca-issuing-1 -file issuing-ca-1.cer -keystore
keystore_cloudconnect.jks -storepass <password> -noprompt
keytool -import -trustcacerts -alias cloudconnect -file certnew.cer
-keystore keystore cloudconnect.jks -storepass <password>
```
6. 重新啟動服務。

## 將**StorageGRID** 驗證憑證新增至**Keystore**

如果您要設定StorageGRID 以對象類型為SANtricity 目標類型的功能、則必須先將StorageGRID 此證書新增 至SANtricity 《不景不景的雲端連接器密鑰庫中。

開始之前

- 您擁有簽署StorageGRID 的不合格證書。
- 您的SANtricity 主機上已安裝了這個解決方案。

#### 步驟

- 1. 使用「stystemctl」命令停止服務。
- 2. 從預設安裝位置存取工作目錄。

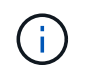

不適用於SANtricity 此功能的預設安裝位置為:「/opt/netapp/SANtricity \_Cloud connector4」。

3. 將StorageGRID 「物件」憑證匯入應用程式Keystore:「/<install Path>/工作日/Keystore」

範例

```
opt/netapp/santricity_cloud_connector4/jre/bin/keytool -import
-trustcacerts -storepass changeit -noprompt -alias StorageGrid SSL -file
/home/ictlabsg01.cer -keystore
/opt/netapp/santricity_cloud_connector/jre/lib/security/cacerts
```
4. 重新啟動服務。

## <span id="page-9-0"></span>第一次設定**SANtricity** 這個解決方案

成功安裝後、您可以SANtricity 透過組態精靈設定支援功能、以設定解決方案。組態精靈 會在您一開始登入SANtricity 到NetApp Cloud Connector之後顯示。

## 第一次登入**SANtricity** 到**Cloud Connector**

第一次初始化SANtricity 時、您必須輸入預設密碼才能存取應用程式。

開始之前

請確定您可以存取連線至網際網路的瀏覽器。

步驟

- 1. 開啟支援的瀏覽器。
- 2. 連線至設定SANtricity 的《Cloud Connector》伺服器(例如:「http://localhost:8080/`」)。

畫面上會顯示出適用於此應用程式的初始登入頁面SANtricity 。

- 3. 在「管理員密碼」欄位中、輸入預設密碼「password」。
- 4. 按一下\*登入\*。

畫面會顯示「解決方案」「解決方案」SANtricity 。

使用組態精靈

組態精靈會在初次成功登入SANtricity 到NetApp時顯示。

透過組態精靈、您可以設定管理員密碼、Web服務Proxy登入管理認證、所需的備份目標類型、SANtricity 以及 適用於《不支援雲端連接器》的加密密碼。

步驟**1**:設定管理員密碼

您可以透過SANtricity 「設定管理員密碼」頁面、自訂後續登入至此版本的密碼。

透過「Set Administrator Password」(設定管理員密碼)頁面建立密碼、可有效取代SANtricity 在初次登入時使 用的預設密碼、以供使用。

步驟

- 1. 在「Set Administrator Password」(設定管理員密碼)頁面的SANtricity 「\* Enter the new Administrator password\*」(輸入新的管理員密碼\*)欄位中、輸入所需的NetApp Cloud Connector登入密碼。
- 2. 在\*重新輸入新的管理員密碼\*欄位中、重新輸入第一個欄位的密碼。
- 3. 單擊 \* 下一步 \* 。

接受設定的密碼SANtricity 為適用於現象雲連接器、設定密碼頁面會顯示在「組態精靈」下方。

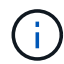

在完成組態精靈之前、不會設定使用者定義的管理員密碼。

步驟**2**:設定密碼

在「Enter the Encryption Pass Phrase(輸入加密密碼)」頁面下、您可以指定介於8到32個字元之間的英數字 元密碼。

使用者指定的密碼是SANtricity 指使用者指定的密碼、作為使用者使用的資料加密金鑰的一部分、以供使用。

#### 步驟

- 1. 在\*定義密碼\*欄位中、輸入所需的密碼。
- 2. 在\*重新輸入密碼\*欄位中、重新輸入第一個欄位的密碼。
- 3. 單擊 \* 下一步 \* 。

系統會接受輸入SANtricity 的適用於此應用程式的密碼、並顯示組態精靈的「Select Target Type」(選取目 標類型)頁面。

步驟**3**:選取目標類型

Amazon S3、AltaVault 版本介紹及StorageGRID 支援還原功能、可透過SANtricity 《支援還原的解決方案:您 可以在SANtricity 「Select the Target Type」(選取目標類型)頁面下、為「精選Cloud Connector」應用程式 指定所需的儲存目標類型。

#### 開始之前

請確定您擁有下列其中一項:AltaVault Sure掛載點、Amazon AWS帳戶或StorageGRID S景 點帳戶。

#### 步驟

- 1. 在下拉式功能表中、選取下列其中一個選項:
	- Amazon AWS
	- AltaVault
	- StorageGRID

「組態精靈」中會顯示所選選項的「目標類型」頁面。

2. 請參閱AltaVault 適用於以下項目的組態說明:《關於功能的資訊》、《Amazon AWS》或StorageGRID 《 關於功能的資訊》。

設定**AltaVault** 產品

在AltaVault 「Select the Target Type」(選取目標類型)頁面下選取「不使用功能」選項之後AltaVault 、就會 顯示適用於該類型的組態選項。

開始之前

- 您擁有AltaVault 適用於整個應用程式的NFS掛載路徑。
- 您指定AltaVault 了目標類型為使用本產品。

步驟

1. 在「\* NFS Mount Path\*」(\* NFS掛載路徑\*)欄位中、輸入AltaVault 適用於該目標類型的掛載點。

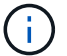

「\* NFS掛載路徑\*」欄位中的值必須遵循Linux路徑格式。

2. 選取「在這個目標\*上儲存組態資料庫的備份」核取方塊、即可在選取的目標類型上建立組態資料庫的備 份。

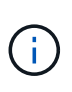

如果在測試連線時、在指定的目標類型上偵測到現有的資料庫組態、您可以選擇以SANtricity 在組態精靈下輸入的新備份資訊、來取代在「Clouf2 Cloud Connector」主機上的現有資料庫 組態資訊。

- 3. 按一下\*測試連線\*、測試連線是否有指定AltaVault 的功能。
- 4. 單擊 \* 下一步 \* 。

接受指定SANtricity 的目標類型以供使用、且「組態精靈」中會顯示「Web服務Proxy」頁面。

5. 繼續執行「步驟4:連線至Web服務Proxy」。

設定**Amazon AWS**帳戶

在「Select the Target Type」(選取目標類型)頁面下選取Amazon AWS選項之後、便會顯示Amazon AWS目 標類型的組態選項。

開始之前

- 您已建立Amazon AWS帳戶。
- 您將Amazon AWS指定為目標類型。

#### 步驟

- 1. 在\*存取金鑰ID\*欄位中、輸入Amazon AWS目標的存取ID。
- 2. 在\*秘密存取金鑰\*欄位中、輸入目標的秘密存取金鑰。
- 3. 在\* Bucket Name\*欄位中、輸入目標的貯體名稱。
- 4. 選取「在這個目標\*上儲存組態資料庫的備份」核取方塊、即可在選取的目標類型上建立組態資料庫的備 份。

建議您啟用此設定、以確保當資料庫遺失時、可以還原備份目標的資料。

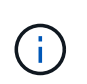

如果在測試連線時、在指定的目標類型上偵測到現有的資料庫組態、您可以選擇以SANtricity 在組態精靈下輸入的新備份資訊、來取代在「Clouf2 Cloud Connector」主機上的現有資料庫 組態資訊。

- 5. 按一下\*測試連線\*以驗證輸入的Amazon AWS認證資料。
- 6. 單擊 \* 下一步 \* 。

接受指定SANtricity 的目標類型以供使用、而「組態精靈」下方會顯示「Web服務Proxy」頁面。

7. 繼續執行「步驟4:連線至Web服務Proxy」。

設定**StorageGRID** 此帳戶

在StorageGRID 「Select the Target Type」(選取目標類型)頁面下選取「/sfiting」(更新)選項之 後StorageGRID 、就會顯示適用於該對象類型的組態選項。

開始之前

- 您已擁有既定StorageGRID 的不實帳戶。
- 您已在StorageGRID Cloud Connector Keystore中取得簽署的驗證憑證。SANtricity
- 您指定StorageGRID 了目標類型為「不」。

#### 步驟

- 1. 在\* url\*欄位中、輸入Amazon S3雲端服務的URL
- 2. 在\*存取金鑰ID\*欄位中、輸入S3目標的存取ID。
- 3. 在\*秘密存取金鑰\*欄位中、輸入S3目標的秘密存取金鑰。
- 4. 在\* Bucket Name\*欄位中、輸入S3目標的貯體名稱。
- 5. 若要使用路徑樣式存取、請選取\*使用路徑樣式存取\*核取方塊。

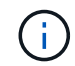

如果未核取、則會使用虛擬主機樣式存取。

6. 選取「在這個目標\*上儲存組態資料庫的備份」核取方塊、即可在選取的目標類型上建立組態資料庫的備 份。

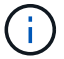

建議您啟用此設定、以確保當資料庫遺失時、可以還原備份目標的資料。

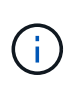

如果在測試連線時、在指定的目標類型上偵測到現有的資料庫組態、您可以選擇以SANtricity 在組態精靈中輸入的新備份資訊、來取代位於「Clouf2 Cloud Connector」主機上的現有資料 庫組態資訊。

7. 按一下\*測試連線\*以驗證輸入的S3認證。

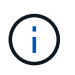

某些S3相容的帳戶可能需要安全的HTTP連線。如需在StorageGRID Keystore中放置一個方 面的資訊、請參閱 ["](#page-4-0)[將](#page-4-0)[StorageGRID](#page-4-0) [驗](#page-4-0)[證憑證新增](#page-4-0)[至](#page-4-0)[Keystore"](#page-4-0)。

8. 單擊 \* 下一步 \* 。

接受指定SANtricity 的目標類型以供使用、且「組態精靈」下方會顯示「Web服務Proxy」頁面。

9. 繼續執行「步驟4:連線至Web服務Proxy」。

#### 步驟**4**:連線至**Web**服務**Proxy**

搭配SANtricity 使用的Web服務Proxy登入與連線資訊可透過「輸入Web服務Proxy URL與認證」頁面輸入。

開始之前

請確定您已建立與SANtricity 「the Sort供Web服務代理」的連線。

步驟

- 1. 在\* url\*欄位中、輸入SANtricity 用於《SeseCloud Connector》的Web Services Proxy URL。
- 2. 在\*使用者名稱\*欄位中、輸入Web服務Proxy連線的使用者名稱。
- 3. 在\*密碼\*欄位中、輸入Web服務Proxy連線的密碼。
- 4. 按一下\*測試連線\*以驗證輸入的Web服務Proxy認證資料的連線。
- 5. 透過測試連線驗證輸入的Web服務Proxy認證之後。
- 6. 單擊\*下一步\*

接受適用於此解決方案SANtricity 的Web Services Proxy認證、並在組態精靈中顯示「Select Storage Arrays」(選擇儲存陣列)頁面。

步驟**5**:選擇儲存陣列

根據SANtricity 透過組態精靈輸入的「驗證Web服務Proxy」認證、「選取儲存陣列」頁面下方會顯示可用的儲 存陣列清單。透過本頁面、您可以選擇SANtricity 使用哪些儲存陣列來執行備份與還原工作。

開始之前

請確定您的儲存陣列已設定為SANtricity 使用您的SeschWeb Services Proxy應用程式。

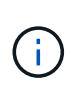

無法連線SANtricity 的儲存陣列若由現象雲連接器應用程式觀察、將會在記錄檔中產生API例外情 況。這是SANtricity 從無法到達的陣列擷取Volume清單時、使用現象的功能。為了避免記錄檔中 出現這些API例外狀況、您可以直接與儲存陣列一起解決root問題、或是將受影響的儲存陣列 從SANtricity 「Web服務Proxy」應用程式中移除。

步驟

- 1. 選取您要指派給SANtricity 支援備份與還原作業的NetApp Cloud Connector應用程式之儲存陣列旁的每個核 取方塊。
- 2. 單擊 \* 下一步 \* 。

系統會接受選取的儲存陣列、並在組態精靈中顯示「Select hosts(選取主機)」頁面。

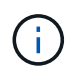

您必須為在「Select Storage Arrays(選取儲存陣列)」頁面中選取的任何儲存陣列設定有效 密碼。您可以透過SANtricity 《VMware網站服務Proxy API說明文件》來設定儲存陣列密碼。

#### 步驟**6**:選取主機

根據透過「組態精靈」選取的Web服務Proxy託管儲存陣列、您可以透過SANtricity 「Select hosts(選取主機 )」頁面、選取可用的主機、將備份和還原候選磁碟區對應到「支援對象」應用程式。

開始之前

請務必透過SANtricity 「支援服務代理程式」提供主機。

#### 步驟

- 1. 在所列儲存陣列的下拉式功能表中、選取所需的主機。
- 2. 針對「Select Host(選取主機)」頁面下所列的任何其他儲存陣列、重複步驟1。
- 3. 單擊 \* 下一步 \* 。

系統會接受所選SANtricity 的主機以供選擇、並在組態精靈中顯示「Review」(檢閱)頁面。

步驟**7**:檢閱初始組態

《支援不支援雲端的連接器組態精靈》的最後一頁SANtricity 提供輸入結果的摘要、供您檢閱。

檢閱已驗證組態資料的結果。

- 如果所有組態資料均已成功驗證並建立、請按一下\*完成\*以完成組態程序。
- 如果組態資料的任何區段無法驗證、請按一下\*上一步\*、瀏覽至組態精靈的適用頁面、以修改提交的資料。

## <span id="page-14-0"></span>登入**SANtricity** 《不適用的解決方案

您可以在SANtricity 支援的瀏覽器中、透過已設定的伺服器、存取適用於此應用程式的圖 形化使用者介面。請確定您擁有已建立的SANtricity NetApp Cloud Connector帳戶。

步驟

- 1. 在支援的瀏覽器中、連線到設定SANtricity 的支援功能不支援的Cloud Connector伺服器(例如
	- :「http://localhost:8080/`」)。

畫面上會顯示適用於此應用程式的登入頁面SANtricity 。

2. 輸入您設定的管理員密碼。

3. 按一下\*登入\*。

畫面上會顯示「解決方案」應用程式的登陸頁SANtricity 面。

## <span id="page-14-1"></span>備份

您可以存取SANtricity 位於畫面左側瀏覽面板中的備份選項、以取得有關的資訊。備份選 項會顯示「備份」頁面、可讓您建立新的映像型或檔案型備份工作。

請使用SANtricity 《E\*Cloud Connector》應用程式的「備份」頁面來建立及處理E系列磁碟區的備份。您可以建

立映像型或檔案型備份、然後立即或稍後執行這些作業。此外、您也可以選擇根據上次執行的完整備份來執行完 整備份或遞增備份。根據上次透過SANtricity NetApp Cloud Connector應用程式執行的完整備份、最多可執行六 個遞增備份。

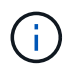

所有備份與還原工作的時間戳記、都會SANtricity 使用本地時間。

### 建立新的映像型備份

您可以透過SANtricity 「ImageCloud Connector」應用程式備份頁面上的「Create」(建立)功能、建立新的映 像型備份。

開始之前

請務必將Web Services Proxy中的儲存陣列登錄至SANtricity 《解決方案與解決方案與解決方案:

#### 步驟

1. 在「備份」頁面中、按一下「建立」。

隨即顯示Create Backup(建立備份)視窗。

- 2. 選取\*建立映像型備份\*。
- 3. 單擊 \* 下一步 \* 。

可用的E系列磁碟區清單會顯示在Create Backup(建立備份)視窗中。

4. 撰取所需的E系列磁碟區、然後按一下\*「Next(下一步)」\*。

此時將顯示Create Backup(創建備份)確認窗口的\* Name the Backup and化a description\*(命名備份並提 供說明\*)頁面。

- 5. 若要修改自動產生的備份名稱、請在\*工作名稱\*欄位中輸入所需的名稱。
- 6. 如有需要、請在「工作說明」欄位中新增備份說明。

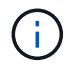

您應該輸入工作說明、以便輕鬆識別備份內容。

7. 單擊 \* 下一步 \* 。

所選映像型備份的摘要會顯示在「Create Backup」(建立備份)視窗的「\* Review Backup information\*」 (檢閱備份資訊)頁面下方。

8. 檢閱選取的備份、然後按一下「完成」。

隨即顯示Create Backup(建立備份)視窗的確認頁面。

9. 選取下列其中一個選項:

- \* Yes \*(是)-針對所選備份開始完整備份。
- 否:不會執行所選映像型備份的完整備份。

ĴΓ.

您可以稍後透過備份頁面上的執行功能、執行所選映像型備份的完整備份。

10. 按一下「確定」。

所選E系列磁碟區的備份隨即啟動、工作狀態會顯示在「備份」頁面的「結果清單」區段下方。

#### 建立新的資料夾**/**檔案型備份

您可以透過SANtricity 位於「還原Cloud Connector」應用程式備份頁面的「Create」(建立)功能、建立新的 資料夾/檔案型備份。

開始之前

請務必將Web Services Proxy中的儲存陣列登錄至SANtricity 《解決方案與解決方案與解決方案:

檔案型備份會無條件備份您指定檔案系統上的所有檔案。不過、您可以選擇性地還原檔案和資料夾。

步驟

1. 在「備份」頁面中、按一下「建立」。

隨即顯示Create Backup (建立備份)視窗。

- 2. 選取\*建立資料夾/檔案型備份\*。
- 3. 單擊 \* 下一步 \* 。

「Create Backup(建立備份)」視窗中會顯示包含可供備份之檔案系統的磁碟區清單。

4. 選取所需的Volume、然後按一下\*「Next(下一步)」\*。

所選磁碟區上的可用檔案系統清單會顯示在Create Backup(建立備份)視窗中。

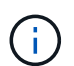

如果檔案系統未出現、請確認SANtricity 支援的檔案系統類型是否為《支援此功能的原因之一 :如需詳細資訊、請參閱 ["](#page-3-0)[支援的檔案系統](#page-3-0)["](#page-3-0)。

5. 選取包含要備份之資料夾或檔案的所需檔案系統、然後按一下\*「下一步\*」。

此時將顯示Create Backup(創建備份)確認窗口的\* Name the Backup and化a description\*(命名備份並提 供說明\*)頁面。

- 6. 若要修改自動產生的備份名稱、請在\*工作名稱\*欄位中輸入所需的名稱。
- 7. 如有需要、請在「工作說明」欄位中新增備份說明。

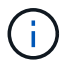

您應該輸入工作說明、以便輕鬆識別備份內容。

8. 單擊 \* 下一步 \* 。

所選資料夾/檔案型備份的摘要會顯示在「Create Backup」(建立備份)視窗的「\* Review Backup information\*」(檢閱備份資訊\*)頁面下方。

9. 檢閱選取的資料夾/檔案型備份、然後按一下「完成」。

隨即顯示Create Backup(建立備份)視窗的確認頁面。

#### 10. 選取下列其中一個選項:

◦ \* Yes \*(是)-針對所選備份開始完整備份。

◦ 否:不會執行所選備份的完整備份。

Ť. 您也可以稍後透過備份頁面上的執行功能、執行所選檔案型備份的完整備份。 11. 按一下 \* 關閉 \* 。

所選E系列磁碟區的備份隨即啟動、工作狀態會顯示在「備份」頁面的「結果清單」區段下方。

執行完整和遞增備份

您可以透過備份頁面上的執行功能執行完整和遞增備份。遞增備份僅適用於檔案型備份。

開始之前

請確定您已透過SANtricity 《Sfor the Sure Cloud Connector(英文)」建立備份工作。

步驟

1. 在備份索引標籤中、選取所需的備份工作、然後按一下\*執行\*。

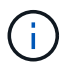

只要選取映像型備份工作或備份工作、而不選取先前執行的初始備份、就會自動執行完整備 份。

隨即顯示Run Backup(執行備份)視窗。

2. 選取下列其中一個選項:

◦ 完整:備份所選檔案型備份的所有資料。

◦ 遞增-備份自上次執行備份後所做的變更。

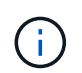

根據上次透過SANtricity NetApp Cloud Connector應用程式執行的完整備份、最多可執行 六個遞增備份。

3. 按一下「執行」。

備份要求即會啟動。

刪除備份工作

刪除功能會刪除所選備份與備份集所在之指定目標位置的備份資料。

開始之前

請確定備份狀態為「已完成」、「失敗」或「已取消」。

步驟

1. 在「備份」頁面中、選取所需的備份、然後按一下「刪除」。

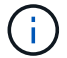

如果選取要刪除的完整基礎備份、則所有相關的遞增備份也會一併刪除。

隨即顯示「Confirm Delete(確認刪除)」視窗。

- 2. 在\*類型刪除\*欄位中、輸入「刪除」以確認刪除動作。
- 3. 按一下\*刪除\*。

選取的備份隨即刪除。

## <span id="page-18-0"></span>還原

您可以存取SANtricity 位於畫面左側瀏覽面板中的還原選項、以取得有關的資訊。「還 原」選項會顯示「還原」頁面、可讓您建立新的映像型或檔案型還原工作。

利用職務概念來執行E系列Volume的實際還原。SANtricity在執行還原之前、您必須先識別要用於作業的E系列磁 碟區。在您新增E系列Volume以還原SANtricity 至支援此功能的支援中心主機之後、您可以使用SANtricity 支援 此功能的「還原」頁面來建立及處理還原作業。

 $\left(\begin{smallmatrix} 1 \ 1 \end{smallmatrix}\right)$ 

所有備份與還原工作的時間戳記、都會SANtricity 使用本地時間。

### 建立新的映像型還原

您可以透過SANtricity 「還原」頁面上的「Create」(建立)功能、建立以映像為基礎的新還原。

開始之前

請務必透過SANtricity ImageCloud Connector取得映像型備份。

#### 步驟

1. 在「還原」頁面的SANtricity 「還原Cloud Connector」應用程式中、按一下「建立」。

此時會顯示還原視窗。

- 2. 選取所需的備份。
- 3. 單擊 \* 下一步 \* 。

「還原」視窗中會顯示「選取備份點」頁面。

- 4. 選取所需的完整備份。
- 5. 單擊 \* 下一步 \* 。

「還原」視窗中會顯示「選取還原目標」頁面。

6. 選取還原磁碟區、然後按一下\*「下一步\*」。

「檢閱」頁面會顯示在「還原」視窗中。

7. 檢閱選取的還原作業、然後按一下「完成」。

所選目標主機磁碟區的還原隨即啟動、工作狀態會顯示在「還原」頁面的「結果清單」區段中。

建立新的檔案型還原

您可以透過SANtricity 「還原」頁面中的「Create」(建立)功能、建立以檔案為基礎的新還原。

開始之前

請務必透過SANtricity 《支援檔案的解決方案:

步驟

- 1. 在「還原」頁面的SANtricity 「還原Cloud Connector」應用程式中、按一下「建立」。 此時會顯示還原視窗。
- 2. 在「還原」視窗中、選取所需的檔案型備份。
- 3. 單擊 \* 下一步 \* 。

「選取備份點」頁面會顯示在「建立還原工作」視窗中。

- 4. 在Select Backup Point(選擇備份點)頁面中、選取所需的完整備份。
- 5. 單擊 \* 下一步 \* 。

「還原」視窗中會顯示可用的檔案系統或資料夾/檔案頁面清單。

6. 選取要還原的資料夾或檔案、然後按「下一步」。

「還原」視窗中會顯示「選取還原目標」頁面。

7. 選取還原磁碟區、然後按一下\*「下一步\*」。

「檢閱」頁面會顯示在「還原」視窗中。

8. 檢閱選取的還原作業、然後按一下「完成」。

所選目標主機磁碟區的還原隨即啟動、工作狀態會顯示在「還原」頁面的「結果清單」區段中。

### 刪除還原

您可以使用「刪除」功能、從「還原」頁面的「結果清單」區段中刪除選取的還原項目。

開始之前

請確定還原工作的狀態為「已完成」、「失敗」或「已取消」。

#### 步驟

1. 在「還原」頁面中、按一下「刪除」。

隨即顯示「Confirm Delete(確認刪除)」視窗。

2. 在\*類型刪除\*欄位中、輸入「刪除」以確認刪除動作。

3. 按一下\*刪除\*。

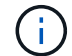

您無法刪除暫停的還原。

選取的還原即會刪除。

## <span id="page-20-0"></span>修改**SANtricity** 《不適用的解決方案

「設定」選項可讓您修改S3帳戶、託管儲存陣列和主機、以及Web服務Proxy認證的應用 程式目前組態。您也可以SANtricity 透過「設定」選項來變更「解決方案」應用程式的密 碼。

#### 修改**S3**帳戶設定

您可以在SANtricity 「S3帳戶設定」視窗中修改現有的S3設定、以供使用。

開始之前

修改URL或S3 Bucket Label設定時、請注意、透過SANtricity 該解決方案設定的任何現有備份、都會受到影響。

#### 步驟

1. 在左側工具列中、按一下\*設定>組態\*。

此時會顯示「設定-組態」頁面。

2. 按一下「檢視**/**編輯設定」以取得「S3帳戶設定」。

隨即顯示「S3帳戶設定」頁面。

- 3. 在URL檔案中、輸入S3雲端服務的URL。
- 4. 在\*存取金鑰ID\*欄位中、輸入S3目標的存取ID。
- 5. 在\*秘密存取金鑰\*欄位中、輸入S3目標的存取金鑰。
- 6. 在「\* S3 Bucket Name\*」欄位中、輸入S3目標的貯體名稱。
- 7. 如有需要、請選取\*使用路徑樣式存取\*核取方塊。
- 8. 按一下\*測試連線\*以驗證輸入S3認證的連線。
- 9. 按一下「儲存」以套用修改。

系統會套用已修改的S3帳戶設定。

### 管理儲存陣列

您可以在SANtricity 「管理儲存陣列」頁面中、從註冊到「支援解決方案」主機的Web服務Proxy新增或移除儲 存陣列。

「Manage Storage Arrays」(管理儲存陣列)頁面會顯示Web Services Proxy中可供登錄SANtricity 到NetApp Cloud Connector主機的儲存陣列清單。

步驟

1. 在左側工具列中、按一下\*設定>儲存陣列\*。

此時會顯示「Settings - Storage Arrays(設定-儲存陣列)」畫面。

- 2. 若要將儲存陣列新增SANtricity 至《S161Cloud Connector》、請按一下「新增」。
	- a. 在Add Storage Arrays(新增儲存陣列)視窗中、從結果清單中選取所需儲存陣列旁的每個核取方塊。
	- b. 按一下「 \* 新增 \* 」。

所選的儲存陣列會新增SANtricity 至《列舉雲端連接器》、並顯示在「設定-儲存陣列」畫面的「結果清 單」區段中。

- 3. 若要修改新增儲存陣列的主機、請在「設定-儲存陣列」畫面的「結果」清單區段中、按一下「編輯」以取得 該行項目。
	- a. 在Associated Host(關聯主機)下拉式功能表中、選取儲存陣列所需的主機。
	- b. 按一下「 \* 儲存 \* 」。

選定的主機會指派給儲存陣列。

- 4. 若要從SANtricity 《支援不支援的Cloud Connector》主機移除現有的儲存陣列、請從底部的「結果」清單中 選取所需的儲存陣列、然後按一下「移除」。
	- a. 在「Confirm Remove Storage Array(確認移除儲存陣列)」欄位中、輸入「移除」。
	- b. 按一下「移除」。

所選的儲存陣列會從SANtricity 支援此功能的不支援Cloud Connector主機中移除。

### 修改**Web**服務**Proxy**設定

您可以在SANtricity 「Web服務Proxy設定」視窗中修改現有的「Web服務Proxy」應用程式的「Web服務 Proxy」設定。

#### 開始之前

搭配使用的Web Services Proxy SANtricity 需要新增適當的陣列、並設定相應的密碼。

#### 步驟

1. 在左側工具列中、按一下\*功能表:設定[組態]\*。

此時會顯示「設定-組態」畫面。

2. 按一下「檢視**/**編輯**Web**服務**Proxy**的設定」。

隨即顯示Web Services Proxy設定畫面。

- 3. 在「URL」欄位中、輸入SANtricity 用於解決此問題的Web服務Proxy URL。
- 4. 在使用者名稱欄位中、輸入Web服務Proxy連線的使用者名稱。
- 5. 在密碼欄位中、輸入Web服務Proxy連線的密碼。
- 6. 按一下\*測試連線\*以驗證輸入的Web服務Proxy認證資料的連線。
- 7. 按一下「儲存」以套用修改。

### 變更**SANtricity** 解決方案:**Cloud Connector**密碼

您可以在SANtricity 「變更密碼」畫面中變更「SunCloud Connector」應用程式的密碼。

步驟

1. 在左側工具列中、按一下\*功能表:設定[組態]\*。

此時會顯示「設定-組態」畫面。

2. 按一下「\*變更密碼\*以使用SANtricity 此解決方案。

此時會顯示變更密碼畫面。

- 3. 在「目前密碼」欄位中、輸入SANtricity 您目前使用的密碼以供使用。
- 4. 在「New Password(新密碼)」欄位中、輸入SANtricity 您的全新密碼以供使用。
- 5. 在「Confirm new password(確認新密碼)」欄位中、重新輸入新密碼。
- 6. 按一下「變更」以套用新密碼。

修改後的密碼會套用至SANtricity 《修訂版的密碼:

## <span id="page-22-0"></span>解除安裝**SANtricity** 《**Cloud Connector**

您可以SANtricity 透過圖形化的解除安裝程式或主控台模式來解除安裝UnCloud Connector。

### 使用圖形模式解除安裝

您可以使用圖形模式、在SANtricity Linux作業系統上解除安裝支援不支援的Cloud Connector。

步驟

1. 在終端機視窗中、瀏覽至包含SANtricity 不含此功能的RUNCloud Connector解除安裝檔案的目錄。

下列預設目錄位置提供適用於此解決方案SANtricity 的解除安裝檔案:

/opt/netapp/santricity\_cloud\_connector4/uninstall\_cloud\_connector4

2. 從包含SANtricity 「ClouflexCloud Connector解除安裝」檔案的目錄中、執行下列命令:

./uninstall\_cloud\_connector4 –i gui

已初始化SANtricity 解除安裝過程以執行《不再安裝時使用的解決方案:

3. 在解除安裝視窗中、按一下「解除安裝」以繼續解除安裝SANtricity 《Cloud Connector》(英文)。 解除安裝程序已完成、SANtricity 而Linux作業系統中已解除安裝了此解決方案。

使用主控台模式解除安裝

您可以使用主控台模式、在SANtricity Linux作業系統上解除安裝支援不支援的Cloud Connector。

步驟

1. 在終端機視窗中、瀏覽至包含SANtricity 不含此功能的RUNCloud Connector解除安裝檔案的目錄。

下列預設目錄位置提供適用於此解決方案SANtricity 的解除安裝檔案:

/opt/netapp/santricity\_cloud\_connector4/uninstall\_cloud\_connector4

2. 從包含SANtricity 「ClouflexCloud Connector解除安裝」檔案的目錄中、執行下列命令:

./uninstall cloud connector4 -i console

已初始化SANtricity 解除安裝過程以執行《不再安裝時使用的解決方案:

3. 在解除安裝視窗中、按\* Enter鍵\*繼續解除安裝SANtricity NetApp Cloud Connector。

解除安裝程序已完成、SANtricity 而Linux作業系統中已解除安裝了此解決方案。

#### 版權資訊

Copyright © 2024 NetApp, Inc. 版權所有。台灣印製。非經版權所有人事先書面同意,不得將本受版權保護文件 的任何部分以任何形式或任何方法(圖形、電子或機械)重製,包括影印、錄影、錄音或儲存至電子檢索系統 中。

由 NetApp 版權資料衍伸之軟體必須遵守下列授權和免責聲明:

此軟體以 NETAPP「原樣」提供,不含任何明示或暗示的擔保,包括但不限於有關適售性或特定目的適用性之 擔保,特此聲明。於任何情況下,就任何已造成或基於任何理論上責任之直接性、間接性、附隨性、特殊性、懲 罰性或衍生性損害(包括但不限於替代商品或服務之採購;使用、資料或利潤上的損失;或企業營運中斷),無 論是在使用此軟體時以任何方式所產生的契約、嚴格責任或侵權行為(包括疏忽或其他)等方面,NetApp 概不 負責,即使已被告知有前述損害存在之可能性亦然。

NetApp 保留隨時變更本文所述之任何產品的權利,恕不另行通知。NetApp 不承擔因使用本文所述之產品而產 生的責任或義務,除非明確經過 NetApp 書面同意。使用或購買此產品並不會在依據任何專利權、商標權或任何 其他 NetApp 智慧財產權的情況下轉讓授權。

本手冊所述之產品受到一項(含)以上的美國專利、國外專利或申請中專利所保障。

有限權利說明:政府機關的使用、複製或公開揭露須受 DFARS 252.227-7013(2014 年 2 月)和 FAR 52.227-19(2007 年 12 月)中的「技術資料權利 - 非商業項目」條款 (b)(3) 小段所述之限制。

此處所含屬於商業產品和 / 或商業服務(如 FAR 2.101 所定義)的資料均為 NetApp, Inc. 所有。根據本協議提 供的所有 NetApp 技術資料和電腦軟體皆屬於商業性質,並且完全由私人出資開發。 美國政府對於該資料具有 非專屬、非轉讓、非轉授權、全球性、有限且不可撤銷的使用權限,僅限於美國政府為傳輸此資料所訂合約所允 許之範圍,並基於履行該合約之目的方可使用。除非本文另有規定,否則未經 NetApp Inc. 事前書面許可,不得 逕行使用、揭露、重製、修改、履行或展示該資料。美國政府授予國防部之許可權利,僅適用於 DFARS 條款 252.227-7015(b) (2014年2月) 所述權利。

商標資訊

NETAPP、NETAPP 標誌及 <http://www.netapp.com/TM> 所列之標章均為 NetApp, Inc. 的商標。文中所涉及的所 有其他公司或產品名稱,均為其各自所有者的商標,不得侵犯。